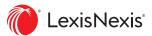

# Getting started with LexisNexis<sup>®</sup> eBooks is fast and easy

With so much legal work taking place away from the office or library, many professionals today rely on **LexisNexis<sup>®</sup> eBooks**.

eBooks provide convenient, portable access to authoritative content—deskbooks, practice guides, treatises and more. And when you use the **Read now** option, you can begin reading right away. Get started with eBooks by following the purchasing and eReading instructions below.

### **ORDER AN eBOOK FORMATTED FOR YOUR NEEDS**

Order by contacting your LexisNexis account representative directly or purchase via the LexisNexis<sup>®</sup> Store.

1 If you are ordering via the LexisNexis Store at store.lexisnexis.com, click the title link or book image to review format options available for the selected title.

If you *select* an eBook format, you can *use* the **Read now** (in-browser reading) later within the account Download Center.

- Select the eBook format you prefer by clicking **Add to Cart**, and then confirm your subscription type.
- Complete the simple checkout process and confirm your order.
- You will receive an email confirming activation of your account (if a new customer) and an order confirmation email (payment invoice).

# WHY USE **READ NOW** TO ACCESS eBOOKS?

You can begin reading eBooks right away. Just go to the Download Center to view your purchases and select **Read now**.

Gain these advantages:

- No need for downloads or special software before you can open the book
- Read on smartphones, tablets or computers with any modern web browser
- Open multiple eBooks simultaneously

Learn more about **Read now** at **lexisnexis.com/eBooks**.

## Getting started with LexisNexis<sup>®</sup> eBooks is fast and easy

### ACCESS YOUR eBOOK

You will receive an email with step-by-step instructions:

- a. Open your email on the device you will use to read the eBook.
- b. Click the **LexisNexis Store** link in your email or access your account from **store.lexisnexis.com**.
- c. Sign in, and then click the My Account link.
- d. Scroll down to the Download Center and click View Downloads.

Click the blue **Read now** button to begin reading in your web browser no downloading or additional software required. Read now is our preferred reading method.

## TAKE ADVANTAGE OF CONVENIENT eBOOK FEATURES

LexisNexiseBooks enable you to:

- Turn pages with a click or tap of the right or left edges of the eBook
- Click or tap, then hold and drag to select a word or passage to highlight, add an annotation, copy passage link, copy with citation, find or define
- Use the navigation bar across the bottom of the screen for easy access to features: print, table of contents, find, navigation, annotations, highlight and settings
- Link directly from the table of contents to a section or chapter of interest
- Access color-coded links: blue links go to information within the eBook and green links are external, taking you to the internet or LexisNexis<sup>®</sup> online research

The menu icon in the top-right corner provides more user-friendly features.

**If you prefer to download the eBook instead**, you will first need to install an eReader tool that supports Adobe<sup>®</sup> Digital Editions and create an Adobe ID before you begin reading your eBook. If you have questions about using the software, consult the Adobe website.

- Create an account at Adobe.com.
- Download software at Adobe.com/products/digitaleditions.

# For more information, contact your LexisNexis account representative or call **800.223.1940**.

LexisNexis, Lexis and the Knowledge Burst logo are registered trademarks, and Lexis+ is a trademark of RELX Inc. Other products or services may be trademarks or registered trademarks of their respective companies. © 2021 LexisNexis. OFF04881-0 0721

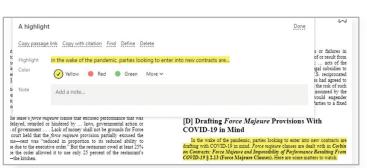

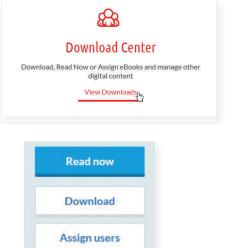

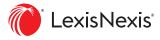